$\bullet\bullet\bullet$ 

o)

O

බ

 $\odot$ 

H

0

# 联通卡实名认证办理业务教程

WiFi6

## 轻松五步实现实名业务办理指引

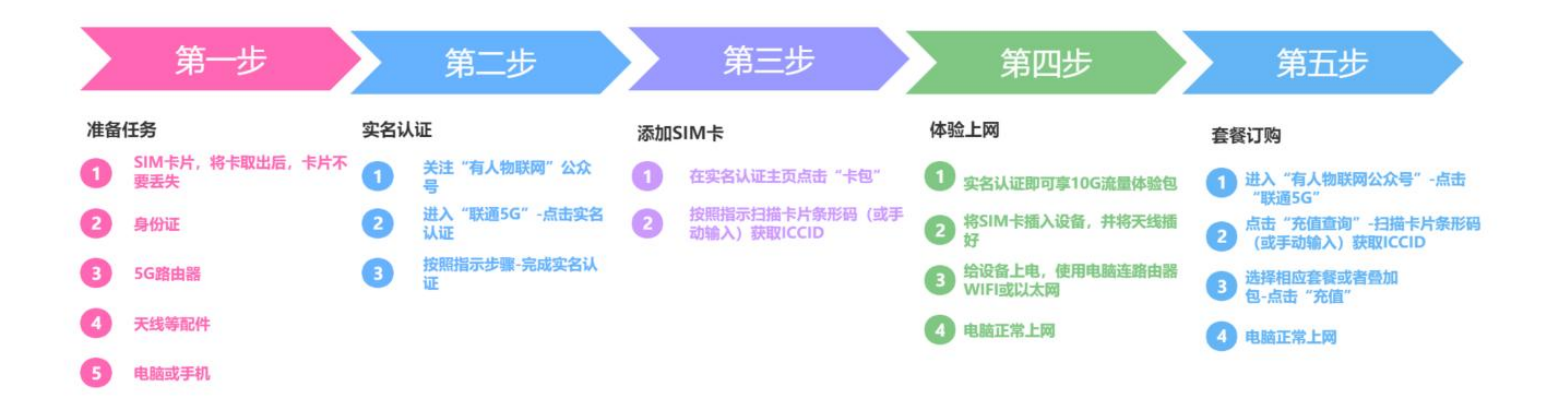

### 详细版实名认证**&**购买套餐操作流程

### **1.**关注公众号

第一步: 微信扫描如下二维码或直接搜索"有人物联网"进行关注

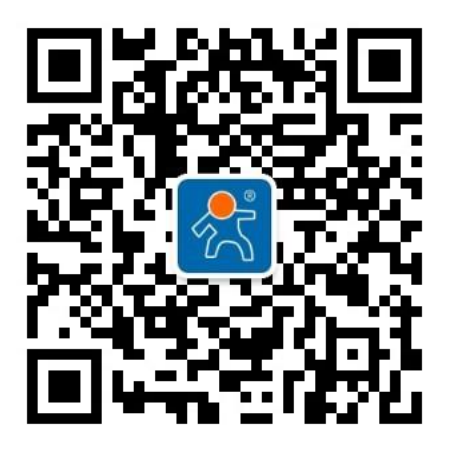

### **2.**实名认证操作步骤

第一步:点击"联通 5G"进入业务办理界面,点击"实名认证" 第二步: 进入联通实名认证小程序, 进入授权工作

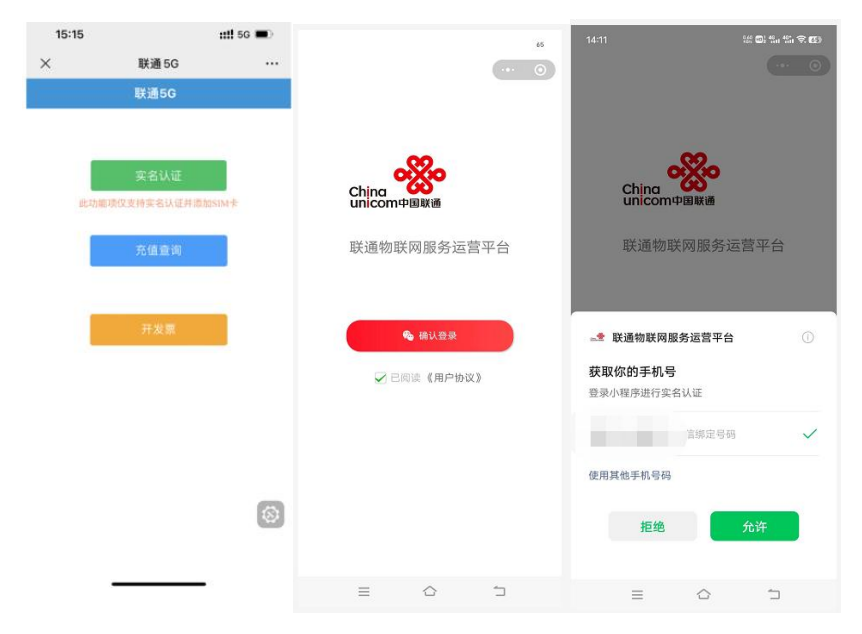

第三步: 进入首页,点击"实名认证",进入实名认证步骤 注:实名认证前需要准备身份证,请提前准备

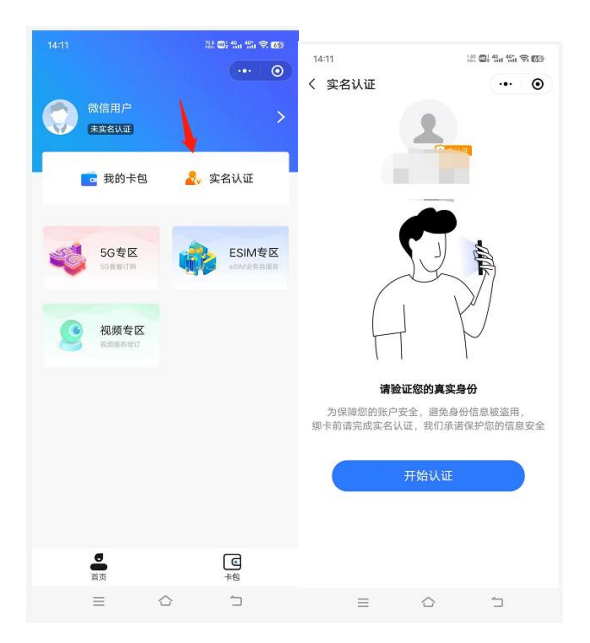

第四步: 上传证件照头像面(注: 以下全文图片步骤从左往右依次执行) (1)点击上传人像面+号按钮,授权使用摄像头

- (2)上传身份证头像面,点击确认按钮
- (3) 核对证件信息,有误点击重写上传按钮,重新上传证件照,无误点击"下一步"

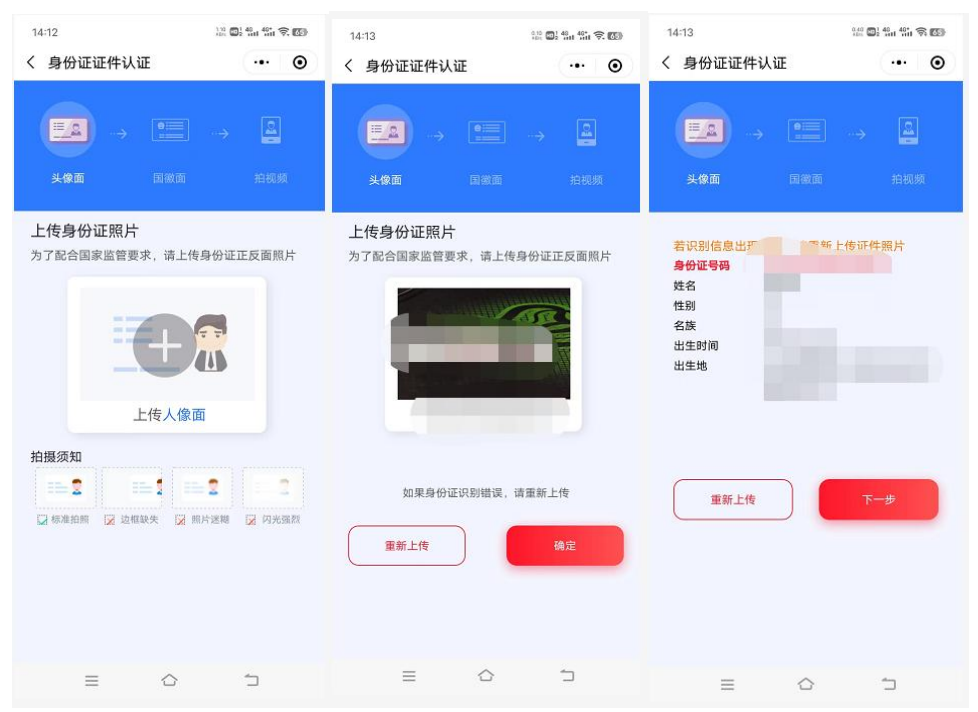

第五步:上传证件照国徽面

- (1)点击上传国徽面+号按钮
- (2)上传身份证国徽面,点击确认按钮
- (3)核对证件信息,有误点击重新上传按钮,重新上传证件照,无误点击下一步

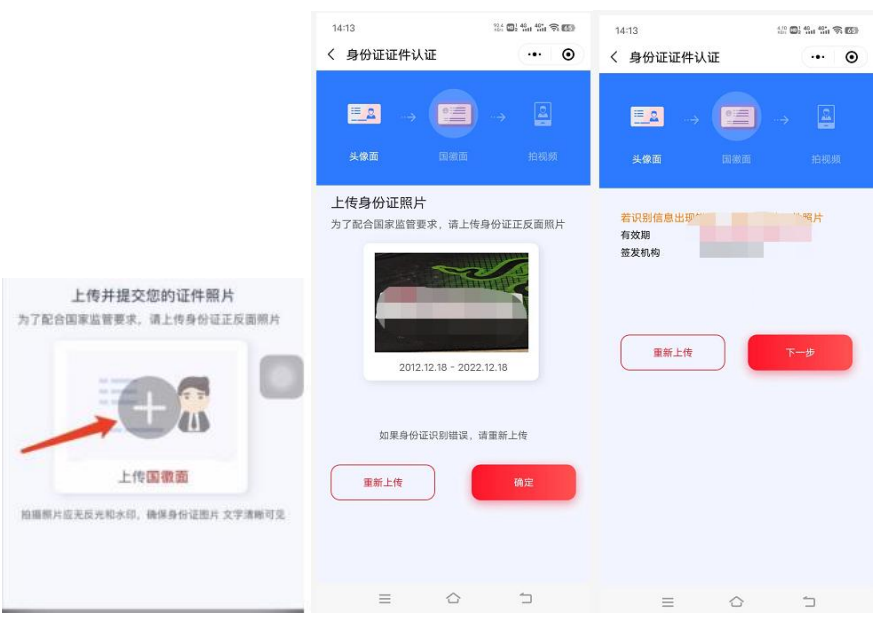

### 第六步: 进行人脸识别认证

(1)上一步上传国徽面,点击下一步后进入人脸识别界面,授权后,点击下一步按钮

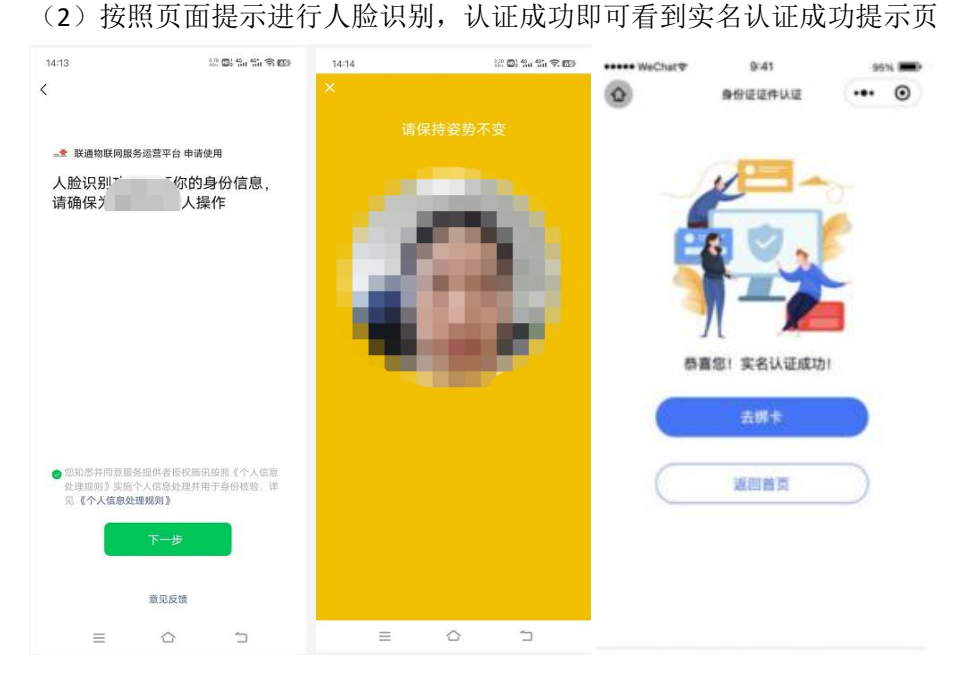

### **3.**添加物联网卡

第一步: 在公众号->联通 5G->实名认证->点击"卡包"- "添加物联网卡"

第二步: 进入添加卡片界面,手动查看 SIM 卡片的 ICCID 码或者点击扫码按钮,扫描卡片的条形码进行卡号识别 第三步: 卡号上传或识别无误后,进入电子签名界面,签名后点击"提交"按钮

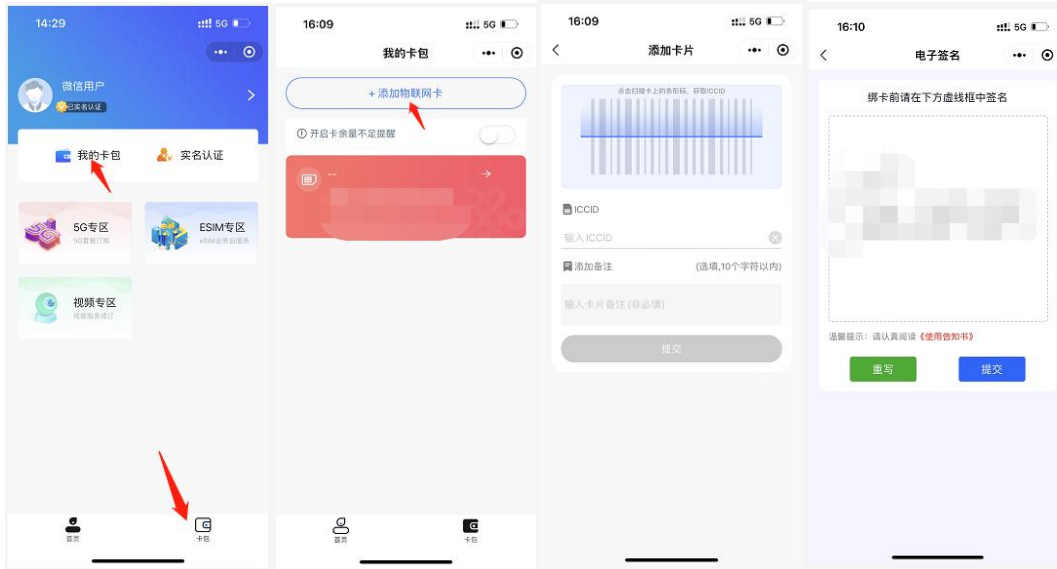

第四步: 进行人脸识别, 勾选协议后, 点击进入下一步 第五步: 按照提示进行人脸识别, 识别成功后会弹出添加成功界面 第六步:查看卡包,刚刚添加的物联网卡片已经在卡包内

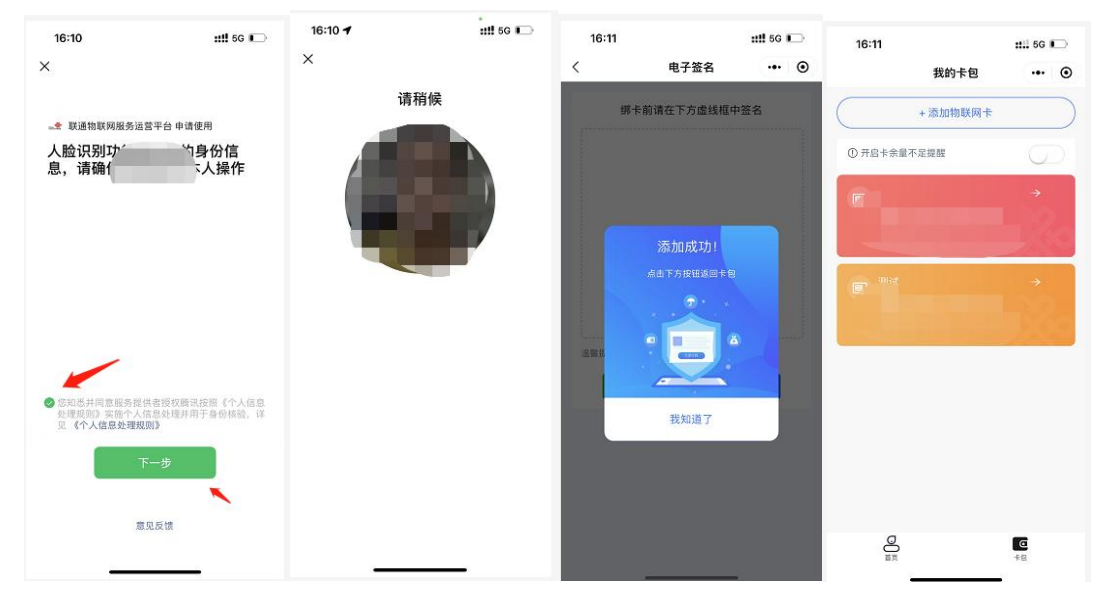

### **4.**体验 **10G** 流量套餐

第一步: 直接将卡放入设备,插入天线,然后给设备上电 第二步: 等待至 NET 指示灯亮起 第三步:将网线插入电脑网口和设备端,使用电脑正常上网即可

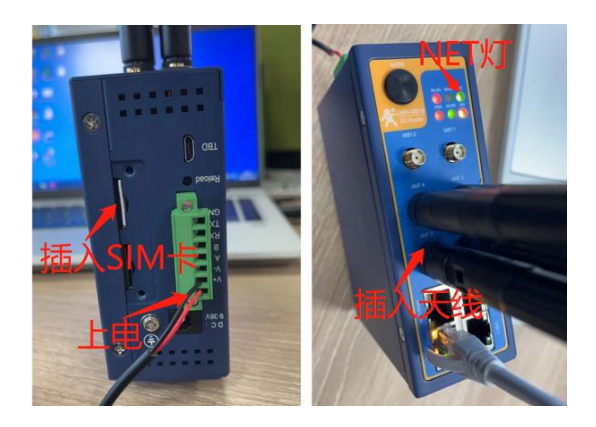

### **5.**充值查询套餐业务

第一步: 打开"有人物联网"公众号

第二步: 点击"联通 5G"-"充值查询"

第三步: 首次登录需要: 点击扫 SIM 卡片的条形码, 点击"确认"-给卡进行备注-点击"完成"(如卡片丢失, 需 查看卡背面卡号进行手动输入)

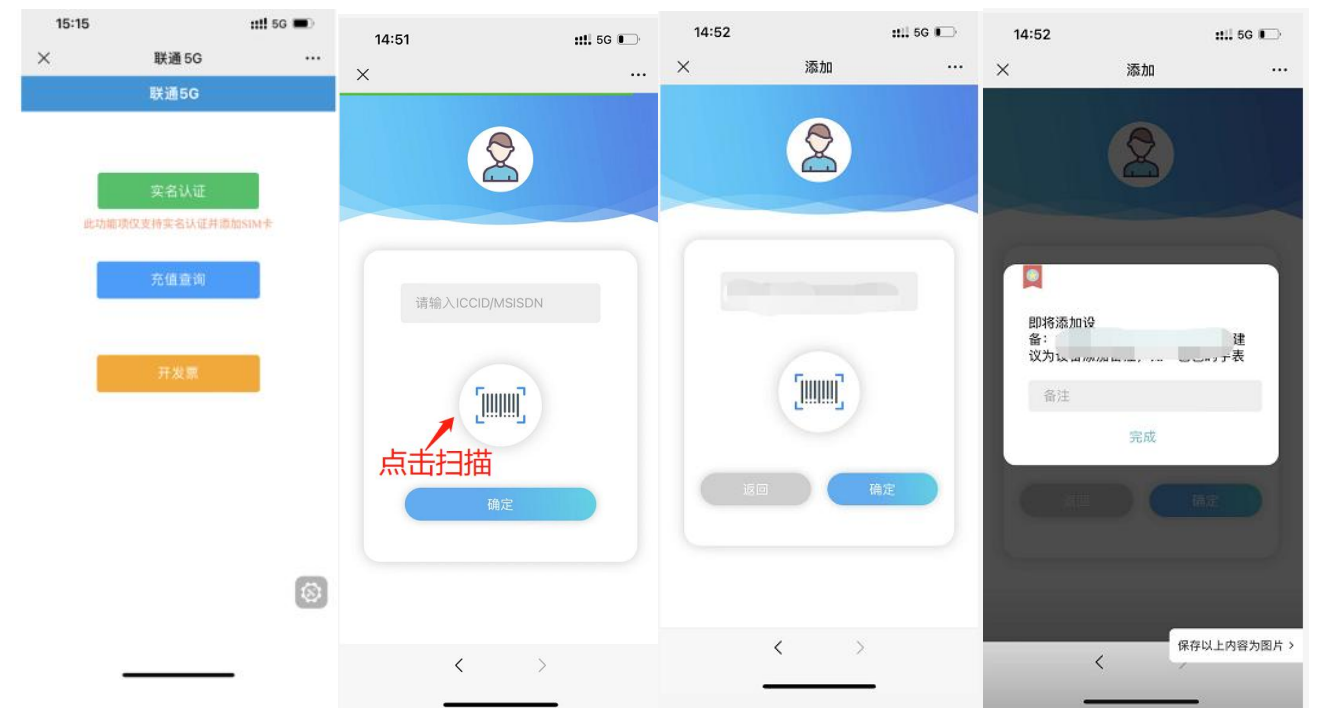

第四步: 点击"主套餐"-选择充值的套餐业务,然后点击"充值",按照指示充值完成后 第五步: 点击下方"用量"-在"套餐队列"可以查看到上一步骤订阅的套餐

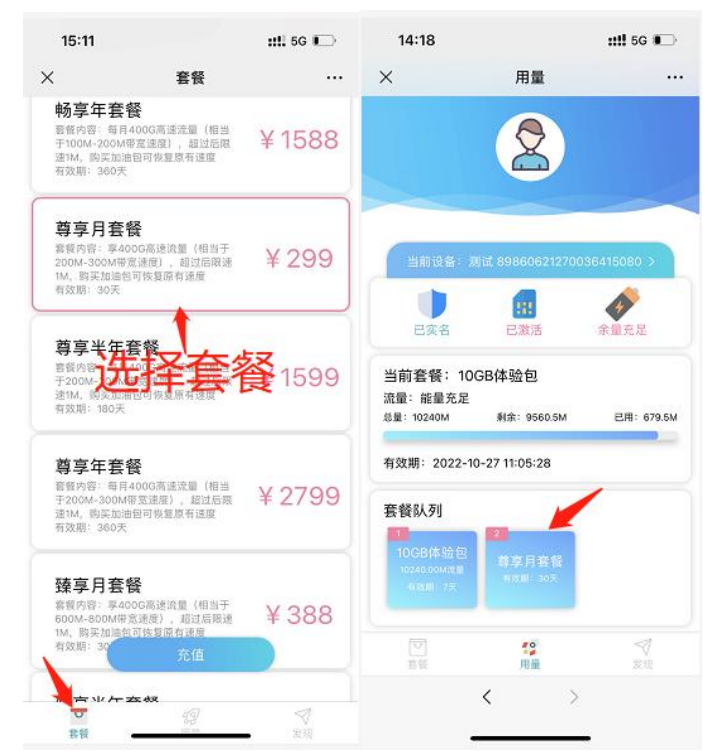

第六步(如无需购买加速包无需执行此步骤):如需购买加速包,可选择"叠加包"-选择相应流量进行充值,充值 完成,可在"用量"-当前套餐查看到流量已叠加。

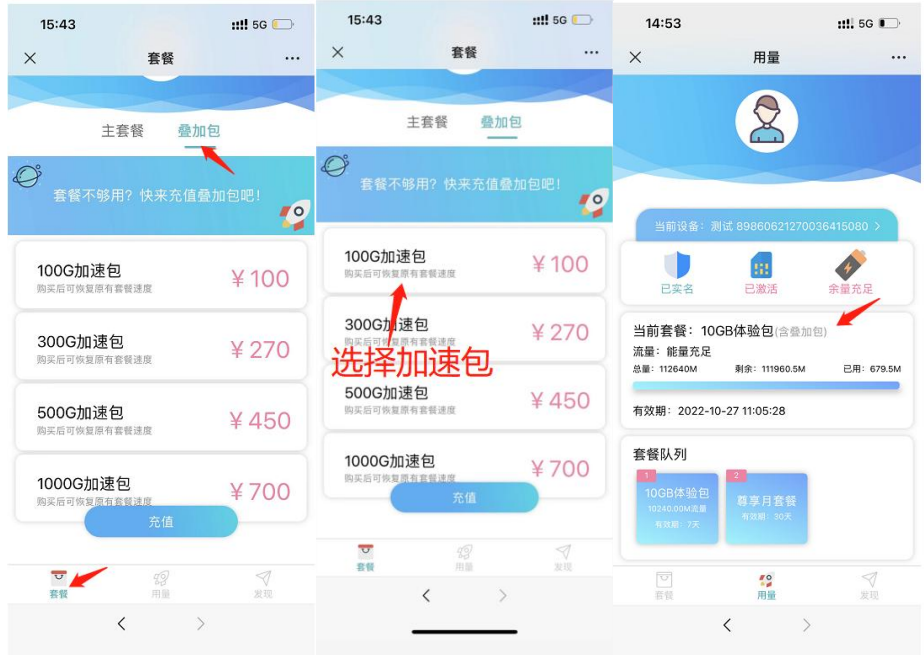

### **6.**其他说明

#### **Q:**如何进行开发票?

A:可通过"有人物联网"公众号进行开发票,如开票不成功可联系客服,给出订单号进行开发票。

#### **Q:**联通物联网卡使用规范是什么?

A:本卡仅限于此设备使用,切勿更换设备,根据相关要求,本卡在部分涉及边境地区被限制无法使用,请合法合规 使用。

#### **Q:**为什么使用物联网卡要实名认证?

A:根据国家公安部、工信部、运营商的管理要求,本卡片在使用前必须完成身份证实名认证,实名认证小程序由联 通官方设立,对于用户信息高度保密。卡片充值实名后设备即可正常使用,异常情况可联系客服处理。

#### **Q**:本卡片有那些流量套餐包?

A:本卡设置有体验包、月包、半年包、年包、加速包套餐,用户可根据实际使用需求进行充值,每款套餐每月 400G 高速流量(体验包除外), 单月超出后限速 1M, 购买加速包可恢复原有速率, 加速包单月未使用完自动叠加至次 月(加速包使用前提为在套餐期限内),次月优先使用加速包流量,待用尽后使用套内流量。

#### **Q:**套餐有效期怎么计算?

A:体验包套餐自激活日起有效期为 7 天; 月包套餐有效期为 30 天; 半年包套餐有效期为 180 天; 年包有效期为 360 天。

#### **Q:**订购套餐后是否可以退货?

1.设备支持 7 天无理由退换货

2.如您购买流量套餐,流量套餐不支持退订

3.如 SIM 卡已实名认证,退换货前:需要联系有人客服进行实名认证取消服务后将设备和卡一并退换货详情可联系 客服咨询。

#### **Q:**本卡片激活后出现无法上网的情况如何处理?

A:请核查是否完成套餐充值或实名,若完成套餐充值和实名,请仔细阅读以上操作步骤或重启设备,如若还无法进 行上网,您可联系客服咨询反馈。